# **Abwesenheitsmeldung durch Erziehungsberechtigte bei WebUntis**

Sie können eine Abwesenheit Ihres Kindes über WebUntis auf zwei verschiedene Arten melden:

**A) über die Webversion in einem Browser** oder **B) über die App Untis Mobile**

## **A) Abwesenheitsmeldung über die Webversion in einem Browser**

- 1. Geben Sie in einem Browser die Adresse [www.webuntis.com](http://www.webuntis.com/) und im Suchfeld der Schule "Labenwolf-Gymnasium" ein. Folgende Seite erscheint:
- 2. Geben Sie nun Ihren Benutzernamen (Ihre in der Schule hinterlegte E-Mail-Adresse) und Ihr Passwort (von Ihnen selbst bei der Erstregistrierung vergeben) ein und klicken Sie auf "Login". Sie gelangen auf die Startseite Ihres Zugangs:
- 3. Links im Menü finden Sie jetzt neu das Feld "Abwesenheiten", das Sie anklicken müssen, um auf folgende Seite zu gelangen:
- 4. Um eine neue Abwesenheit Ihres Kindes zu melden, müssen Sie auf den orangenen Button "Abwesenheit melden" klicken. Dabei müssen Sie bei mehreren Kindern an der Schule in der Spalte links eins Ihrer Kinder ausgewählt haben.

#### Folgendes Fenster erscheint:

Hier können Sie nun die genaue Fehlzeit Ihres Kindes definieren, einen Abwesenheitsgrund wählen (entweder "zu spät" oder "krank") und einen Text eingeben (nur, wenn nötig). Anschließend müssen Sie noch auf "Speichern" klicken.

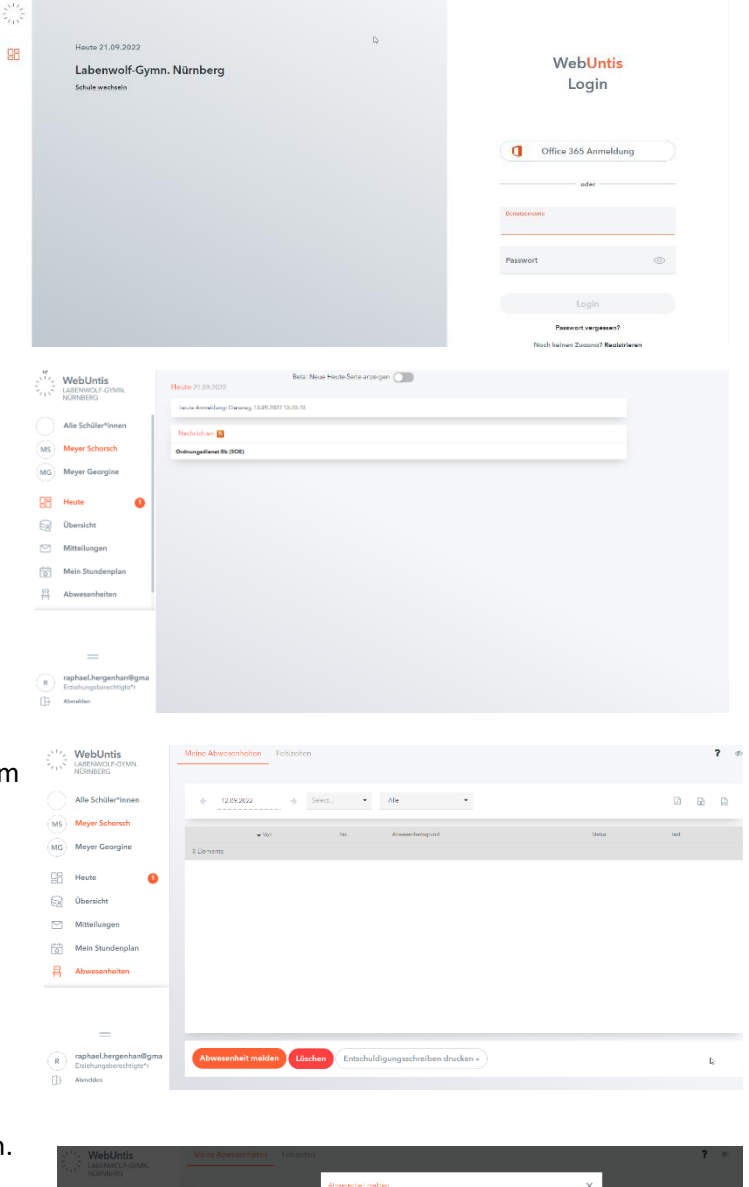

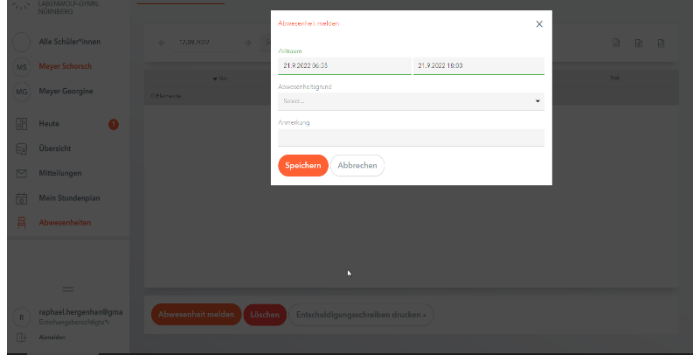

Fertig! Die Abwesenheit wurde erfolgreich an die Schule gemeldet und Sie gelangen auf die Übersichtsseite Ihrer gemeldeten Abwesenheiten:

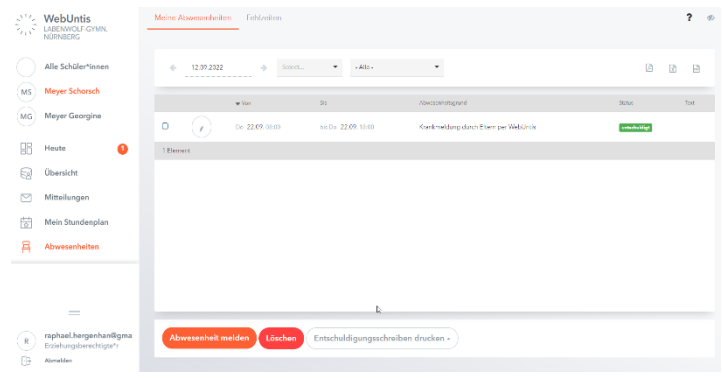

## **WICHTIG und NEU**:

Wenn Sie auf diesem Weg über WebUntis eine Abwesenheit melden, gilt Ihr Kind in der Schule automatisch als "entschuldigt" (s. grün unterlegter Status "entschuldigt") und Sie müssen **KEINE zusätzliche schriftliche Entschuldigung** mehr in der Schule abgeben. Das gilt natürlich auch für den Weg über die App Untis Mobile.

### **Fehlzeiten**

Weiterhin können Sie hier neben den von Ihnen gemeldeten Abwesenheiten auch die Fehlzeiten Ihres Kindes, die vom Sekretariat oder von Lehrkräften eingetragen wurden, inklusive des Status (entschuldigt, nicht entschuldigt, offen…) einsehen (s. Bild rechts). Um eine noch detailliertere Übersicht über die Fehlzeiten Ihres Kindes zu bekommen, können Sie zusätzlich auf das Feld "Fehlzeiten", das sich oben relativ mittig neben "Meine Abwesenheiten" befindet, klicken.

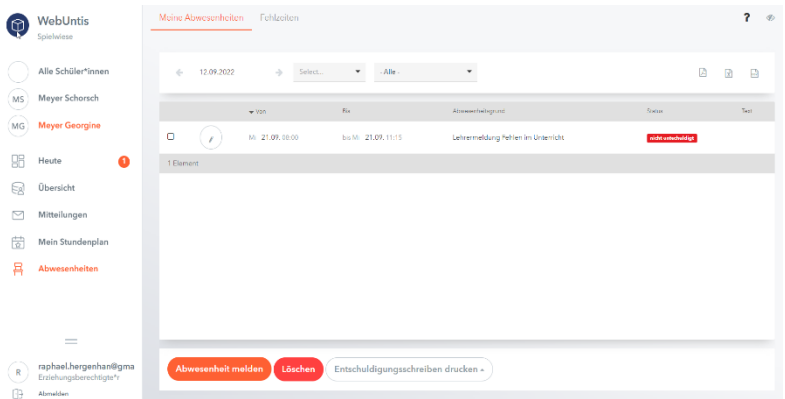

#### **Entschuldigungsschreiben**

Am rot hinterlegten Status "nicht entschuldigt", können Sie erkennen, dass Sie noch eine schriftliche Entschuldigung in der Schule nachreichen müssen. Das können Sie in Zukunft gerne über das Feld "Entschuldigungsschreiben drucken" (unten mittig) entweder stundenweise oder tageweise erledigen. Es erscheint jeweils eine zu öffnende Datei, die nur noch ausgedruckt, unterschrieben und Ihrem Kind mit der Bitte, es bei der Klassenleitung abzugeben, mitgegeben werden muss. Bei Befreiungen genügt natürlich auch weiterhin der von Ihnen unterschriebene Befreiungszettel, den Ihr Kind aus dem Sekretariat mit nach Hause gebracht hat und den Sie Ihrem Kind, sobald es die Schule wieder besucht, mitgeben und bei der Klassenleitung abgeben lassen.

Unter "Löschen" können Sie eine von Ihnen fälschlich angelegte Abwesenheit auch wieder löschen.

In der Zeile über den Abwesenheiten ist es möglich, nach Datum, Zeitraum und Entschuldigungsstatus zu filtern.

# **B) Abwesenheitsmeldung über die App Untis Mobile**

1. Öffnen Sie die App "Untis Mobile" und melden Sie sich mit Ihrem Benutzernamen (Ihre in der Schule hinterlegte E-Mail-Adresse) und ihrem Passwort (von Ihnen selbst bei der Erstregistrierung vergeben) an.

(Beim erstmaligen Nutzen der App müssen Sie noch die Schule mit dem Namen "Labenwolf-Gymnasium" suchen).

Tippen Sie auf das Feld "Start", das sich links in der unteren Zeile befindet. Folgende Ansicht mit dem neuen Feld "Meine Abwesenheiten" erscheint:

2. Nachdem Sie auf das Feld "Meine Abwesenheiten" getippt haben, erscheint folgende Seite:

Um eine Abwesenheit Ihres Kindes zu melden, tippen Sie bitte das orange hinterlegte Plus rechts oben in der Ecke an.

3. Folgende Seite erscheint: Jetzt können Sie bei mehreren Kindern an der Schule das richtige Kind auswählen, die genauen Fehlzeiten eingeben, einen Abwesenheitsgrund angeben ("krank" oder "zu spät") und nur wenn absolut nötig, noch einen Text verfassen.

#### **WICHTIG**:

Abschließend müssen Sie noch den orangefarbenen Haken oben rechts antippen und schon wurde die Abwesenheit an die Schule gemeldet und Sie gelangen auf die Übersichtsseite Ihrer Abwesenheiten:

Am grünen Haken vor dem Status "entschuldigt" sehen Sie, dass Ihr Kind für die Schule entschuldigt ist, Sie nichts weiter unternehmen und **KEINE schriftliche Entschuldigung mehr** in der Schule nachreichen müssen (s.oben).

Ebenfalls werden in der App auch Fehlzeiten Ihres Kindes angezeigt, die nicht von Ihnen gemeldet, sondern vom Sekretariat oder Lehrkräften eingetragen wurden: Hier sehen Sie am roten Kreis vor dem Status "nicht entschuldigt", dass Sie in diesem Fall noch eine schriftliche Entschuldigung an die Schule nachreichen müssen. Das Drucken eines Entschuldigungsschreibens ist in der App leider nicht möglich, das müssen Sie über die WebVersion machen (s.oben).

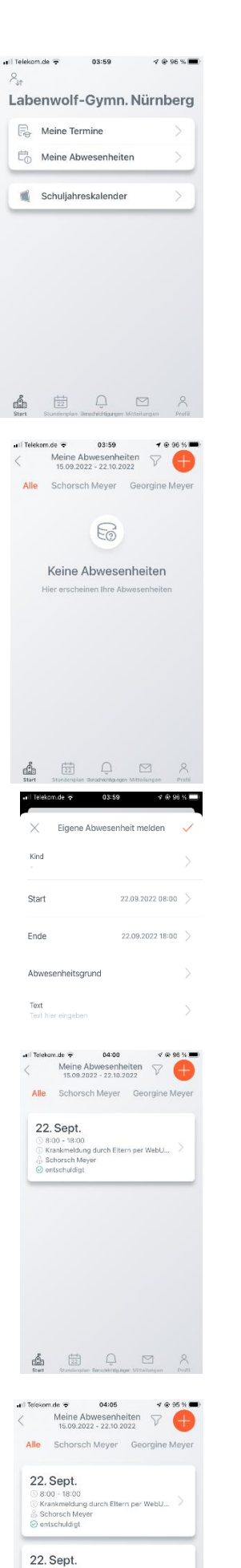

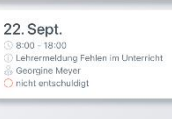

 $\begin{picture}(180,10) \put(0,0){\line(1,0){10}} \put(10,0){\line(1,0){10}} \put(10,0){\line(1,0){10}} \put(10,0){\line(1,0){10}} \put(10,0){\line(1,0){10}} \put(10,0){\line(1,0){10}} \put(10,0){\line(1,0){10}} \put(10,0){\line(1,0){10}} \put(10,0){\line(1,0){10}} \put(10,0){\line(1,0){10}} \put(10,0){\line(1,0){10}} \put(10,0){\line($ 

VIEL ERFOLG!